## *Quick Start Manual*

## How To:

- 1. [Add Orders,](#page-0-0) Customers, Suppliers and Invoices
- 2. [Add records](#page-0-1)
- 3. [Save changes](#page-0-2)
- 4. [Deactivate Records](#page-0-3)
- 5. [Delete Records](#page-0-4)
- 6. [Adjust Text Size](#page-1-0)
- 7. [Set Number Style](#page-1-1)
- 8. [Add logo](#page-1-2)
- 9. [Add signature](#page-1-3)
- 10. [Import Data](#page-1-4)
- 11. [Rename Item ID](#page-2-0)
- 12. [Filter Inventory Items, Customers, Suppliers](#page-2-1)
- 13. [Receive Inventory \(Adjust up\)](#page-2-2)
- 14. [Issue Inventory \(Adjust down\)](#page-2-3)
- 15. [Post payment against purchase order](#page-2-4)
- 16. [Return Products to Supplier](#page-2-5)
- 17. [Post payment against invoice](#page-3-0)
- 18. [Deal with customer returns](#page-3-1)
- <span id="page-0-0"></span>1. To add new orders, customers, suppliers, invoices, items, click the Plus button.

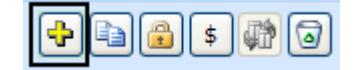

**All Contractor** 

- 2. To add new record to a list, click  $\Box$  Add New button or scroll to the bottom of the list.
	- 3. To save changes, click the Save  $\Box$  button,

<span id="page-0-2"></span><span id="page-0-1"></span>ø 3 ACAB100 or click on a record selector,

<span id="page-0-4"></span><span id="page-0-3"></span>or go to a different record, or just close the screen.

- 4. Click the Trashcan button to deactivate or turn off the Use switch India
- 5. To delete an order, customer, supplier, invoice, item permanently, go to the deactivated record and click the Trashcan button.
- 6. To increase or decrease font size, use the **buttons** where available. Use the Grid  $\overline{\mathbf{H}}$  button to add or remove datasheet columns.
- <span id="page-1-1"></span>7. To set order number style, go to the Configuration menu tab, the Configuration group, the Options screen, Numbers (Tab 2).

<span id="page-1-2"></span><span id="page-1-0"></span>Set style on the left and next number on the right (for manual numbering set to -1).

<span id="page-1-4"></span><span id="page-1-3"></span>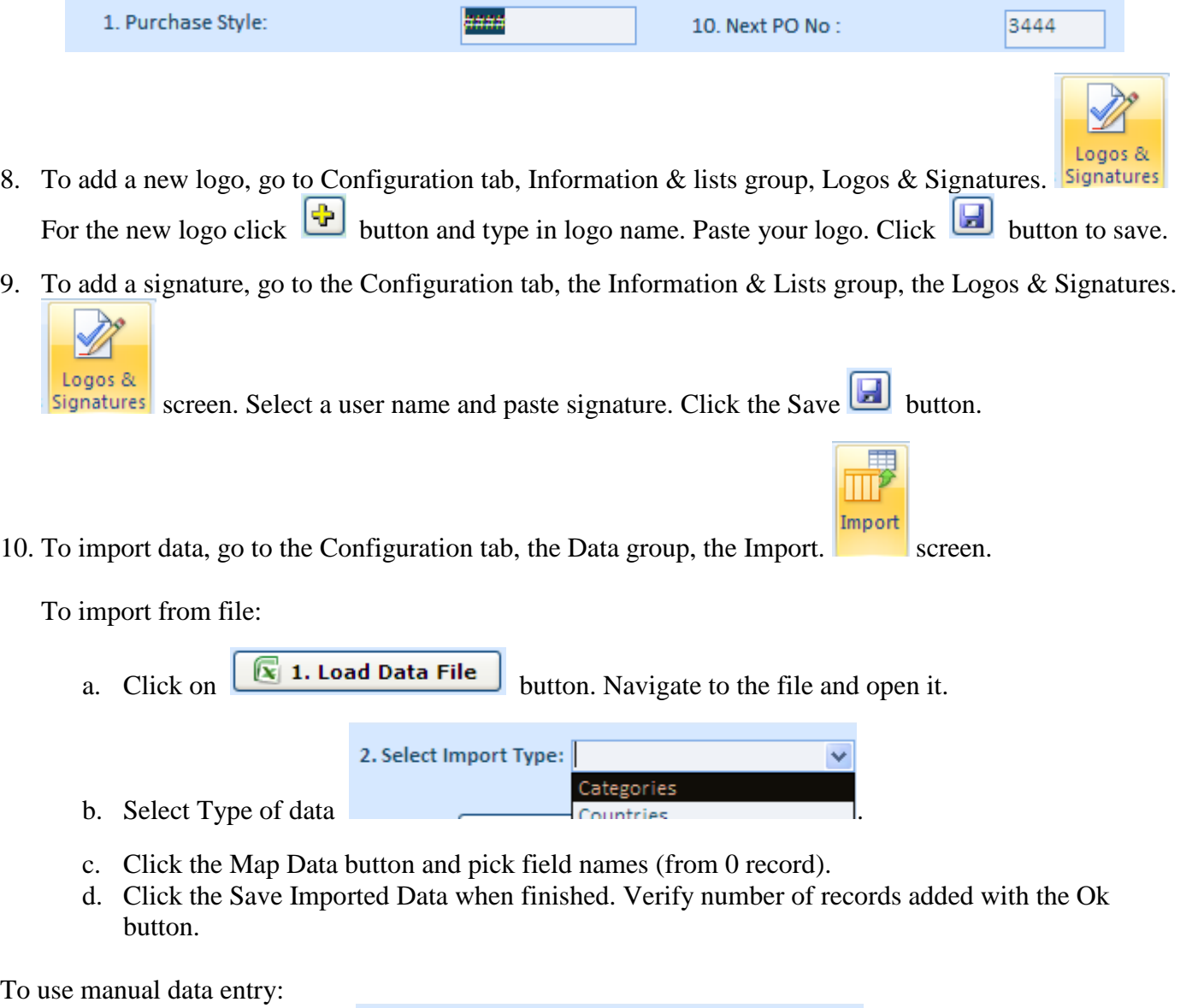

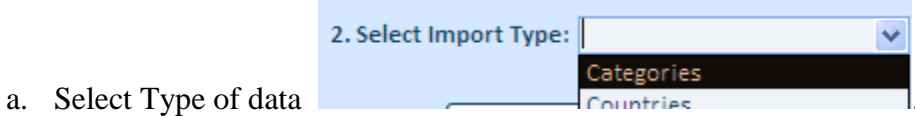

- b. Click the Map Data button and pick field names (from 0 record).
- c. Type in data.
- <span id="page-2-0"></span>d. Click the Save Imported Data when finished. Verify number of records added with the Ok button
- 11. To rename Item ID, go to the Inventory Item screen. Double-click an Item ID in the list on the left.

| <b>Changing Item ID</b> |              |
|-------------------------|--------------|
| Input new Item ID       | 0K<br>Cancel |
| ACAB100                 |              |

Rename Item ID and click OK button.

<span id="page-2-1"></span>12. To filter items, customers, or suppliers, start typing a phrase into the Search field. The filtering occurs on the fly.

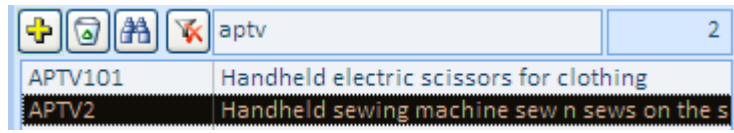

<span id="page-2-2"></span>Click the  $\overline{\mathbf{K}}$  button to clean filter.

- 13. To receive inventory (adjust up), go to the Activities menu tab, the Inventory group, the Adjust Up. <sup> $\pm$ </sup> Adjust Up screen. Pick an Item ID from the drop down list. Fill out all other necessary fields. Click on  $\overline{\mathbb{F}}$  button to change quantities. Use the Save Receipt button on the top right of the screen to save the adjustment.
- <span id="page-2-3"></span>14. To adjust inventory down, go to the Activities menu tab, the Inventory Group, the Adjust Down  $\blacksquare$  Adjust Down screen. Pick an Item ID from the drop down list. Click on the Plus  $\overline{F}$  button to change the quantities. Use the Save Issue button on the top right of the screen to save the adjustment.
- 15. To post a payment against a purchase order, go to the Activities menu tab, the Purchase Orders & RFQs

<span id="page-2-4"></span>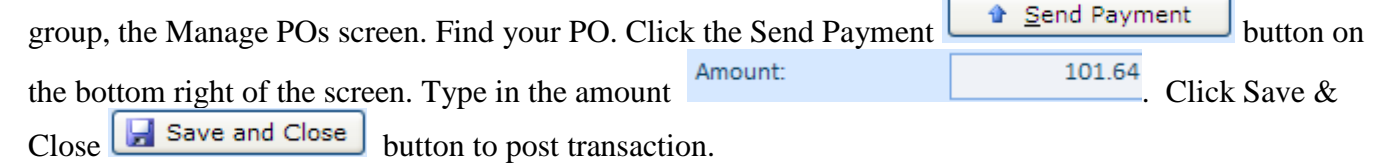

<span id="page-2-5"></span>16. To return product to supplier, go to the Activities menu tab, the Purchase Orders & RFQs group, the Manage POs screen. Change Status filter to "Closed" and find a purchase order. Click the Return Authorization button to input supplier return authorization number (RAN). For each product, adjust quantities to be returned in the Auth Qty field. Click the Return Product button. On the next screen, turn on the Return checkbox for each product you are returning and pick the location. Click the Save Return button to save the adjustment.

<span id="page-3-0"></span>17. To post payment against invoice, go to the Activities menu tab, the Sales Orders & Quotations group, the Receive Payments screen. Find your Invoice number. Input the amount

Amount:  $\frac{101.64}{101.64}$ . Click the Save and Close  $\boxed{3}$  Save and Close button to post transaction.

18. To deal with customer returns, go to the Activities menu tab, the Sales Orders & Quotations group, the Manage Sales screen. Set the Status filter to "Closed" and find a sales order. Click the Return

<span id="page-3-1"></span>Authorization button to allocate new customer return authorization number (RAN). For each product, adjust returning quantities in the Auth Qty field. Click the Return Product button. On the next screen, turn on the Return checkbox for each product you are returning and pick the location you are stocking the unit to. Click the Save Return button to save the adjustment.